# **Photo Transfer 1.5**

## **1. Introduction**

This expansion is used to load photos of a digital photo camera from and write them to a photo memory card.

The control elements and their functions are described in brief below.

# **2. Operation**

### **2.1 Main Menu**

After installation, the Photo Transfer program is found in the "Edit" menu under "Special" and is alphabetically classified.

After choosing Photo Transfer, click on "OK", so that a selection menu appears with the following four buttons:

- "Import from photo memory card"
- "Export to photo memory card"
- "Import for other programs"
- "Cancel"

#### **2.2 Import from photo memory card**

Use this menu to import individual photos or all photos from the photo memory card to the Casablanca as a scene.

The photos on the photo memory card are shown in thumbnail format in the menu, allowing you to see 18 pictures at the same time.

The following functions are available:

- "Memory card" allows you to choose the memory card, from which you want to import the pictures to your Casablanca. This function is only available, if you are working with SMART EDIT. It is also only active if you are running the "6 in 1 Card Drive" and if the Card Reader is connected. Without this peripheral, the option "Casablanca SmartMedia" is set to default.
- "Length": Here you can use a slider control to select the length of the scene that is to be created from the photo.
- "Rotate" determines the rotation of the image during import. The photo can be rotated 90° to the left or the right.
- "Picture information" opens a new window with information about the selected photo.
- "Preview" opens a menu for viewing an enlargement of the selected photo.
- "Cancel" closes the menu without carrying out a function.
- "All" creates a new scene for each photo on the photo memory card.

• "Ok" creates a new scene for the selected photo; the new scene will appear in the scene pool after the currently active scene.

To avoid distortion, the pictures are loaded into the scene in accordance with their aspect ratio. The 16:9 picture format is also supported. If the format of the imported picture does not match the aspect ratio of the television set or TV monitor, then the unused screen area is masked in black.

## **2.3 Export to photo memory card**

Use this menu to save the first frame of a scene to a photo memory card.

The following functions are available:

- "Memory card" allows you to choose the memory card, to which you want to export the first picture of the scene. This function is only available, if you are working with SMART EDIT. It is also only active if you are running the "6 in 1 Card Drive" and if the Card Reader is connected. Without this peripheral, the option "Casablanca SmartMedia" is set to default.
- "Picture format" defines the picture format that is to be generated. There are two options from which to choose: "Full frame": the picture consists of two half-frames, one after the other. "Half frame": the picture consists of a half-frame that is doubled so that the picture height is equivalent to that of a full frame.
- "Picture quality" defines the quality with which the picture is to be saved, whereby users can choose "Low", "Normal" or "High". Note: the higher the quality, the more memory required to store the picture on the photo memory card!
- "Cancel" closes the menu without carrying out a function.
- "Ok" saves the picture to the photo memory card.

The aspect ratio will not be changed during export.

## **2.4 Import for other programs**

This button allows you to import up to 10 pictures from a memory card. These pictures will be saved in an internal archive, which other programs can access later.

The following functions are available:

- ...Memory card allows you to choose the memory card, from which you want to import the first picture of the scene. This function is only available, if you are working with SMART EDIT. It is also only active if you are running the "6 in 1 Card Drive" and if the Card Reader is connected. Without this peripheral, the option "Casablanca SmartMedia" is set to default.
- "Image information" activates a window showing saved information of the activated picture displayed in the upper window.
- "Preview" opens a menu for viewing an enlargement of the selected photo.
- "Cancel" closes the menu without carrying out a function.
- "Ok" activates a window which allows you to rename files and save internally. If you wish to save more than 10 files, you will be asked to delete one file. This window makes it possible to choose that file and thus make way for another.

# **3. Important**

Please observe the following important points:

- When importing pictures, the entire memory card is scanned for photos, which are then displayed.
- Photos are exported solely in DCF standard.
- Photo Transfer requires a photo-format memory card, Casablanca Program SmartMedia cards are not suitable.
- If a photo memory card from a specific manufacturer is unreadable, please notify our customer service department.
- Because the aspect ratio is not changed on export, there may be some distortion after a re-import of such images.

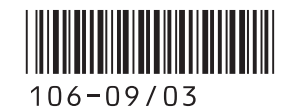